ASSOCIATION LOI 190

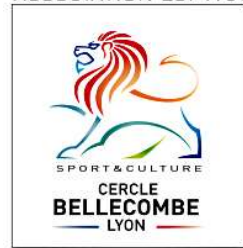

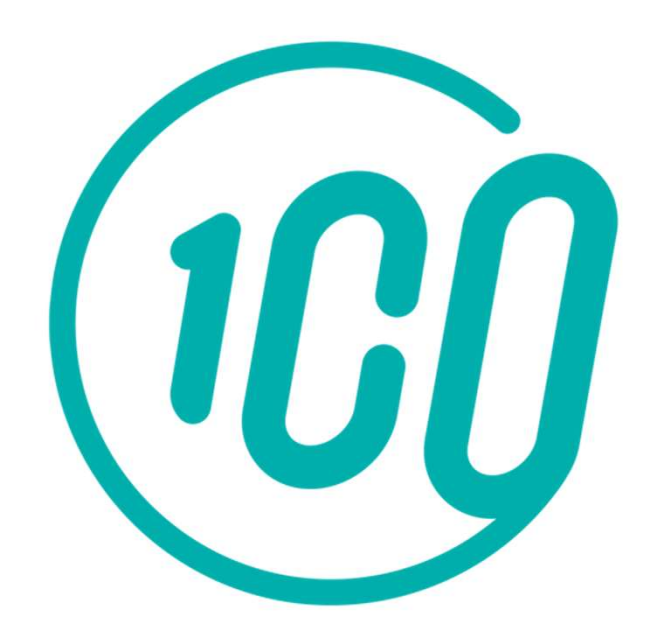

# Guide de l'adhérent

L'inscription et le paiement en ligne sur Comiti

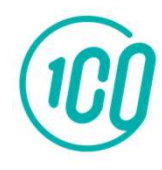

# Accéder à l'espace d'inscription

### Copiez ce lien dans votre barre de recherche :

# https://cercle-bellecombe-lyon.comiti-sport.fr/

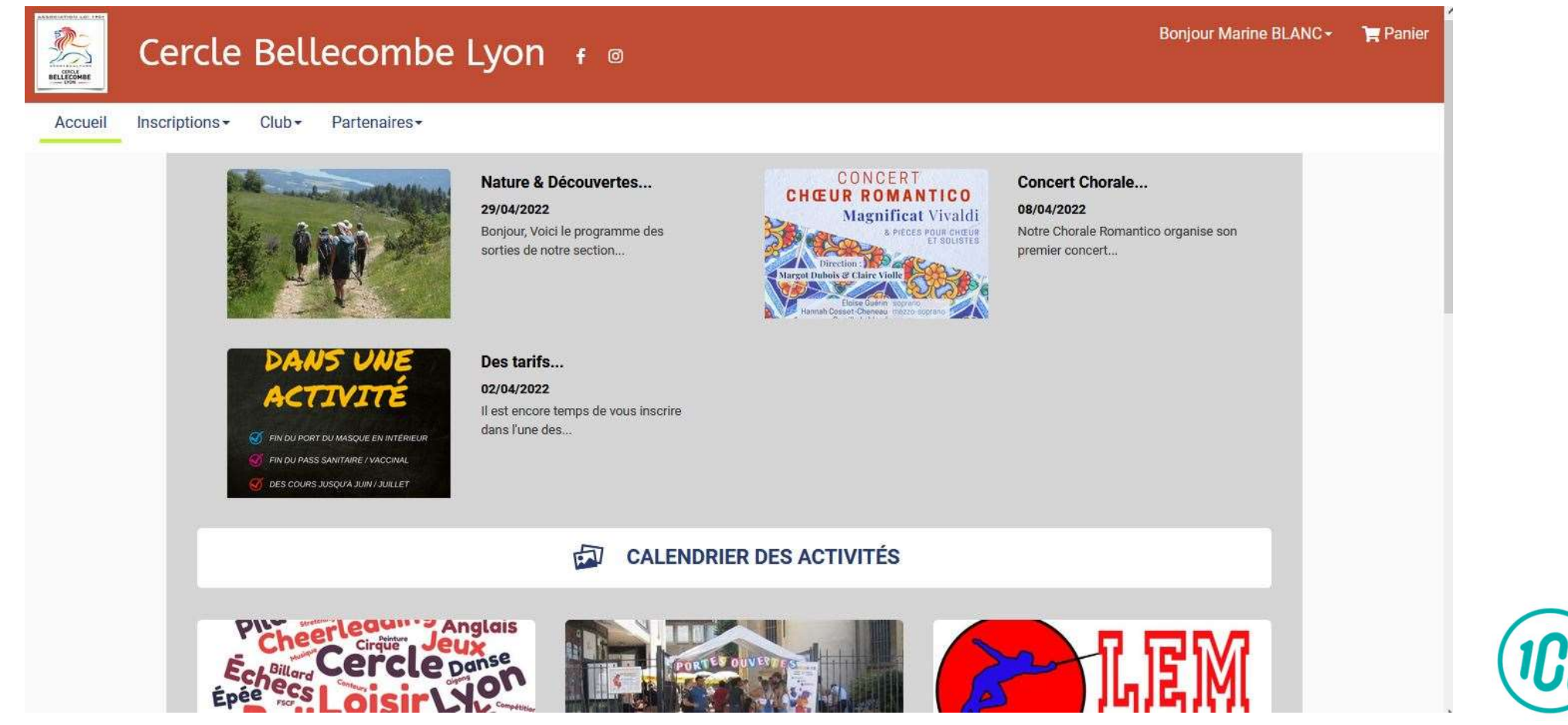

### Réinitialiser son mot de passe Si vous avez déjà un compte et que vous avez oublié votre mot de passe

Si vous avez déjà votre mot de passe, vous pouvez aller directement à la partie 4 du tutoriel

# Si vous étiez déjà adhérent sur la saison 2022-2023, vous avez **déjà** un compte basé sur votre adresse e-mail. sur la saison 2022-2023, vous avez **déjà** un com<br>sur votre adresse e-mail.<br>Cliquez sur **« Se connecter »**

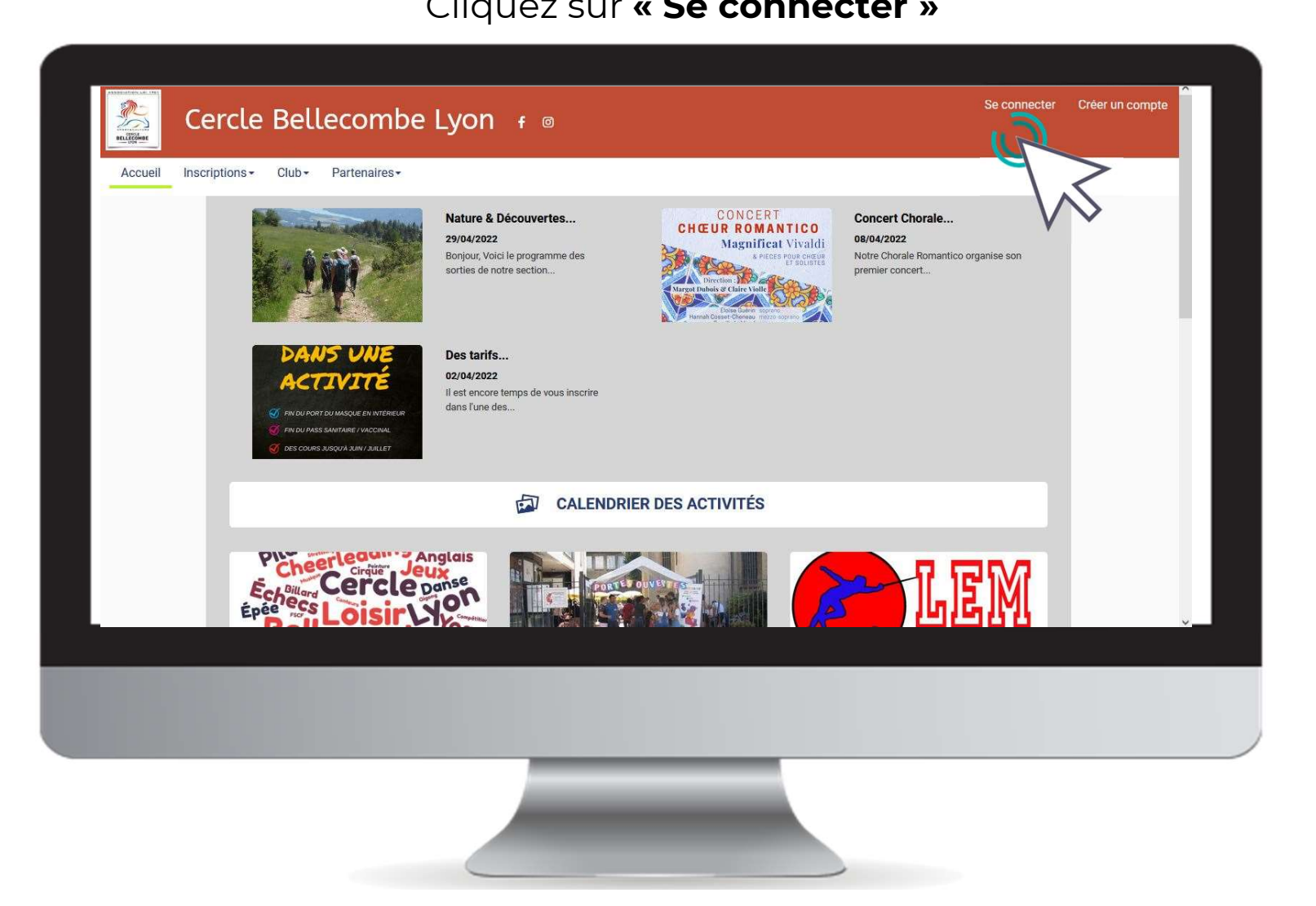

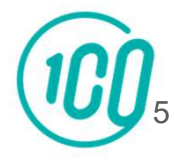

Faites une demande de réinitiatilisation en cliquant sur « mot de passe<br>**oublié** » et suivez les instructions par mail ! mande de réinitiatilisation en cliquant sur **« mot<br>oublié »** et suivez les instructions par mail !<br>**i, merci de contacter le CBL au 0478241871 ou**<br>cercle bellesembe lyer@erange fr

En cas de souci, merci de contacter le CBL au 0478241871 ou par mail à cercle.bellecombe.lyon@orange.fr

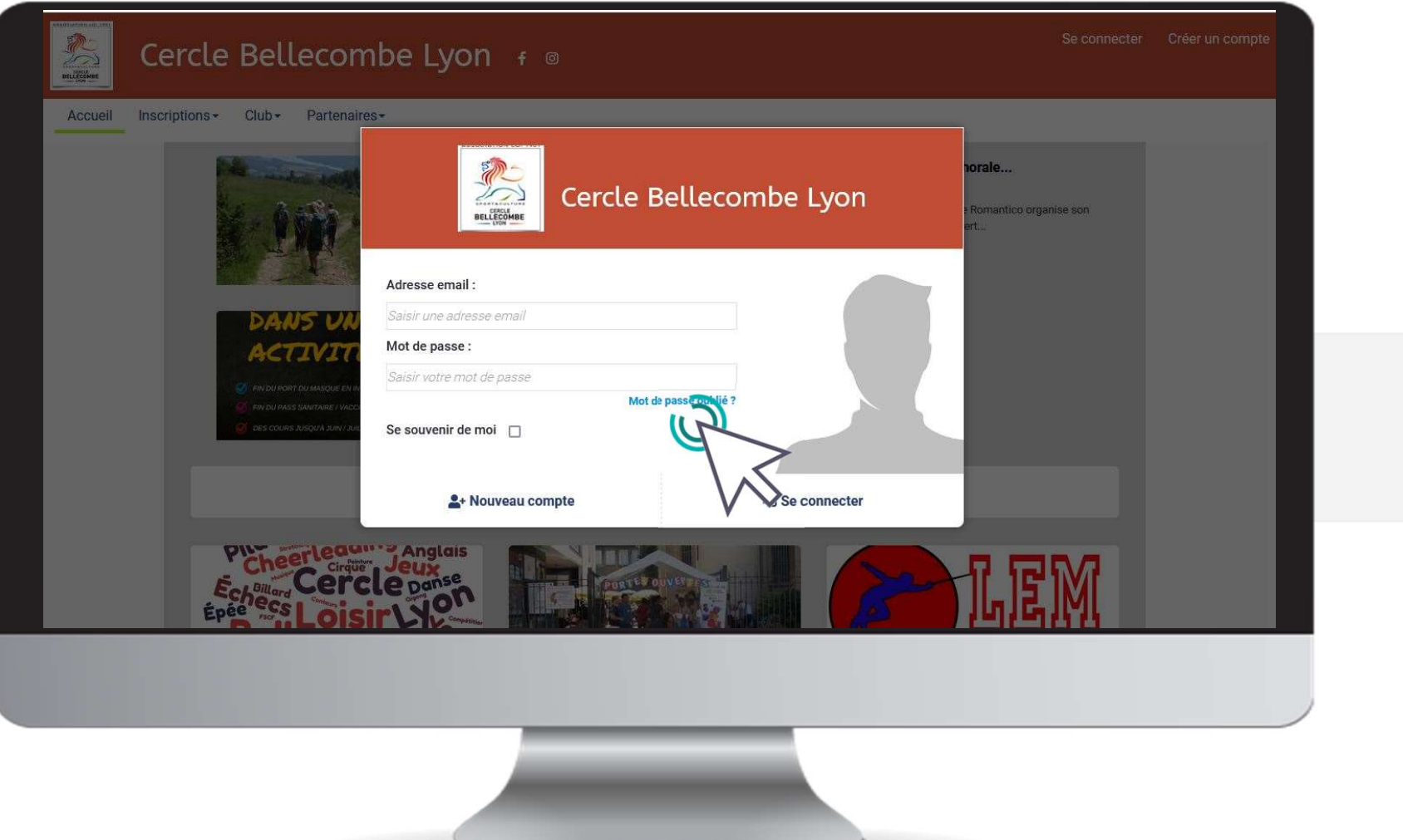

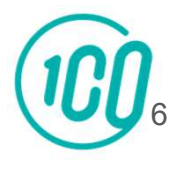

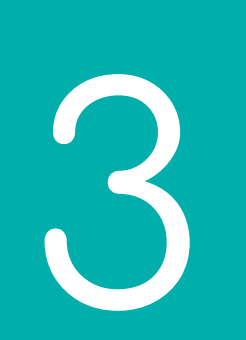

### Créer un compte Si vous êtes un nouvel adhérent

#### Une fois sur l'espace d'inscription, cliquez sur le bouton "Créer un compte"

### 2. Créer un compte

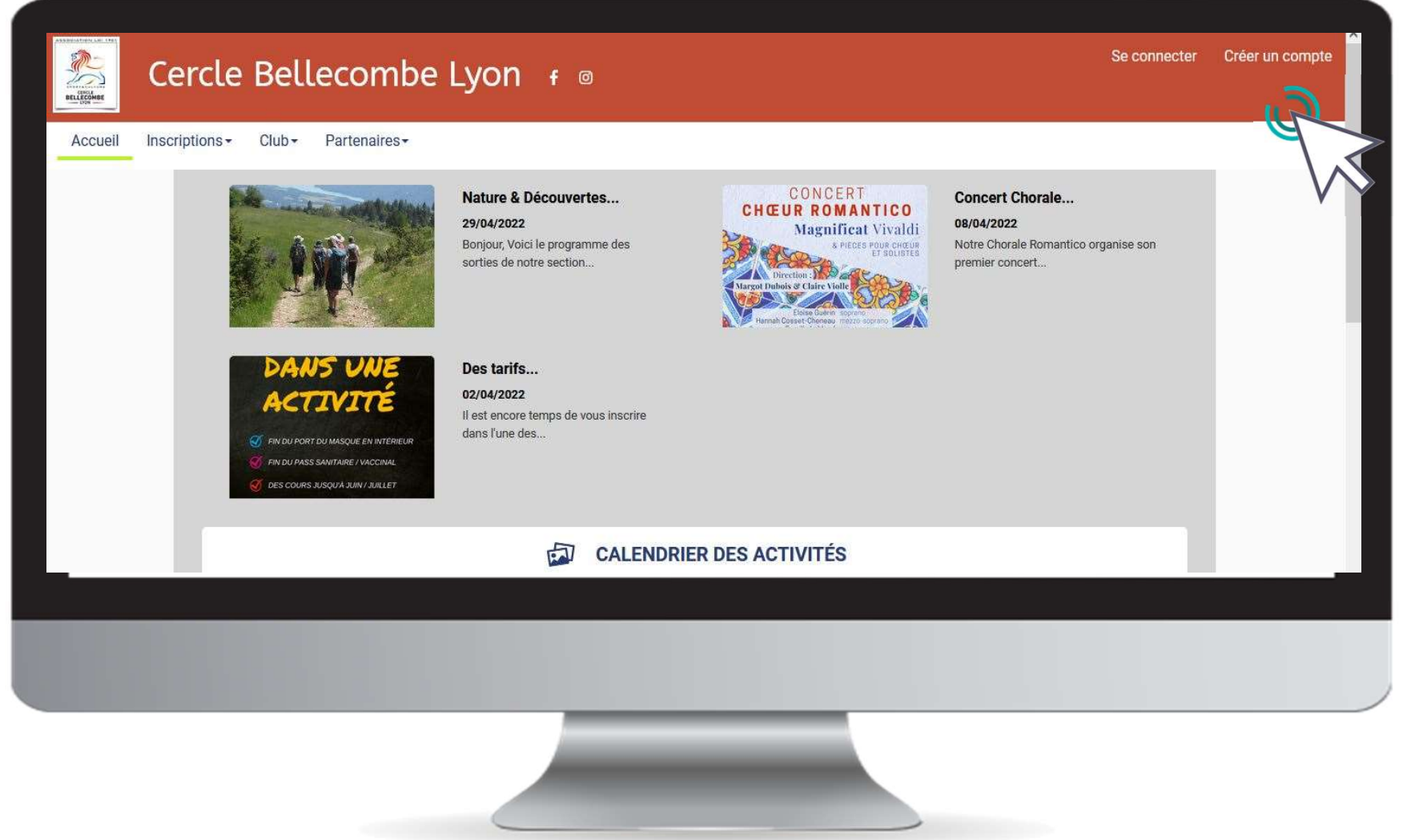

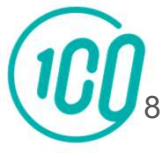

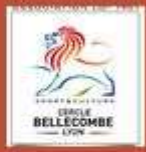

### Cercle Bellecombe Lyon

Vous êtes sur le point de créer le compte de votre famille. Entrez les informations de l'enfant et/ou du responsable légal.

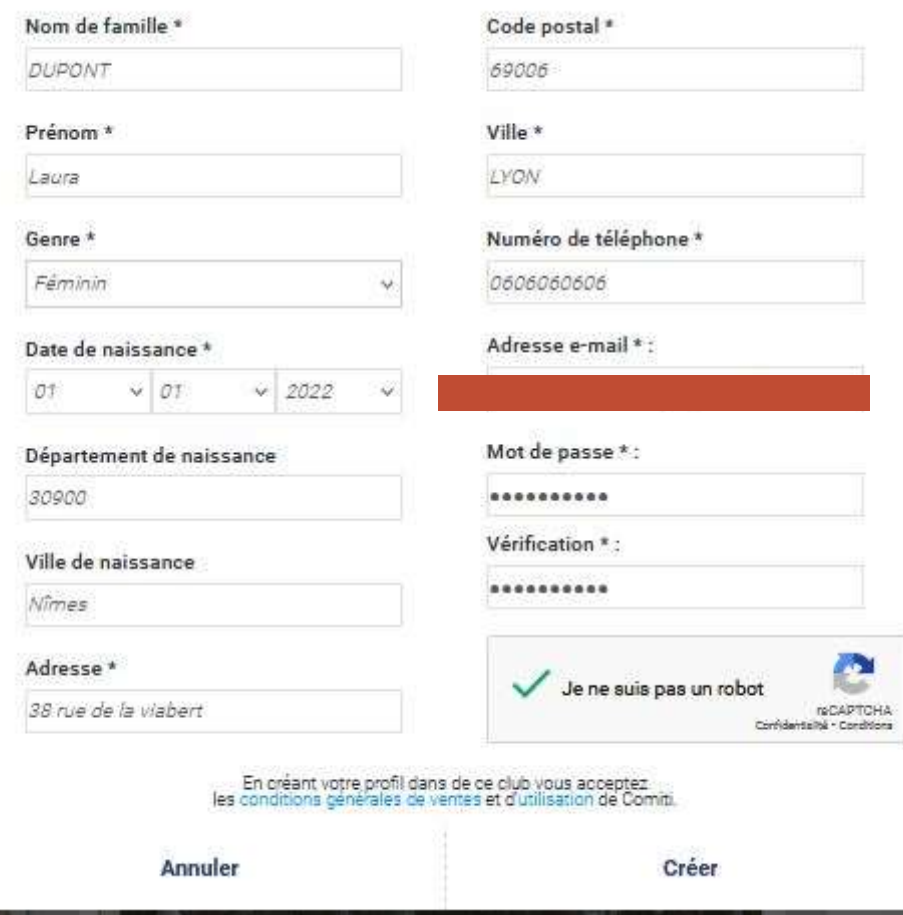

Renseignez ici les coordonnées du créateur du compte

### **ATTENTION**

L'adresse email renseignée sera utilisée comme identifiant de connexion.

.

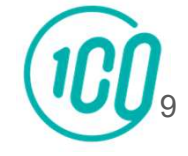

Votre compte est à présent créé, vous pouvez utiliser votre adresse mail et le mot de passe défini pour vous connecter et cliquer sur « commencer »

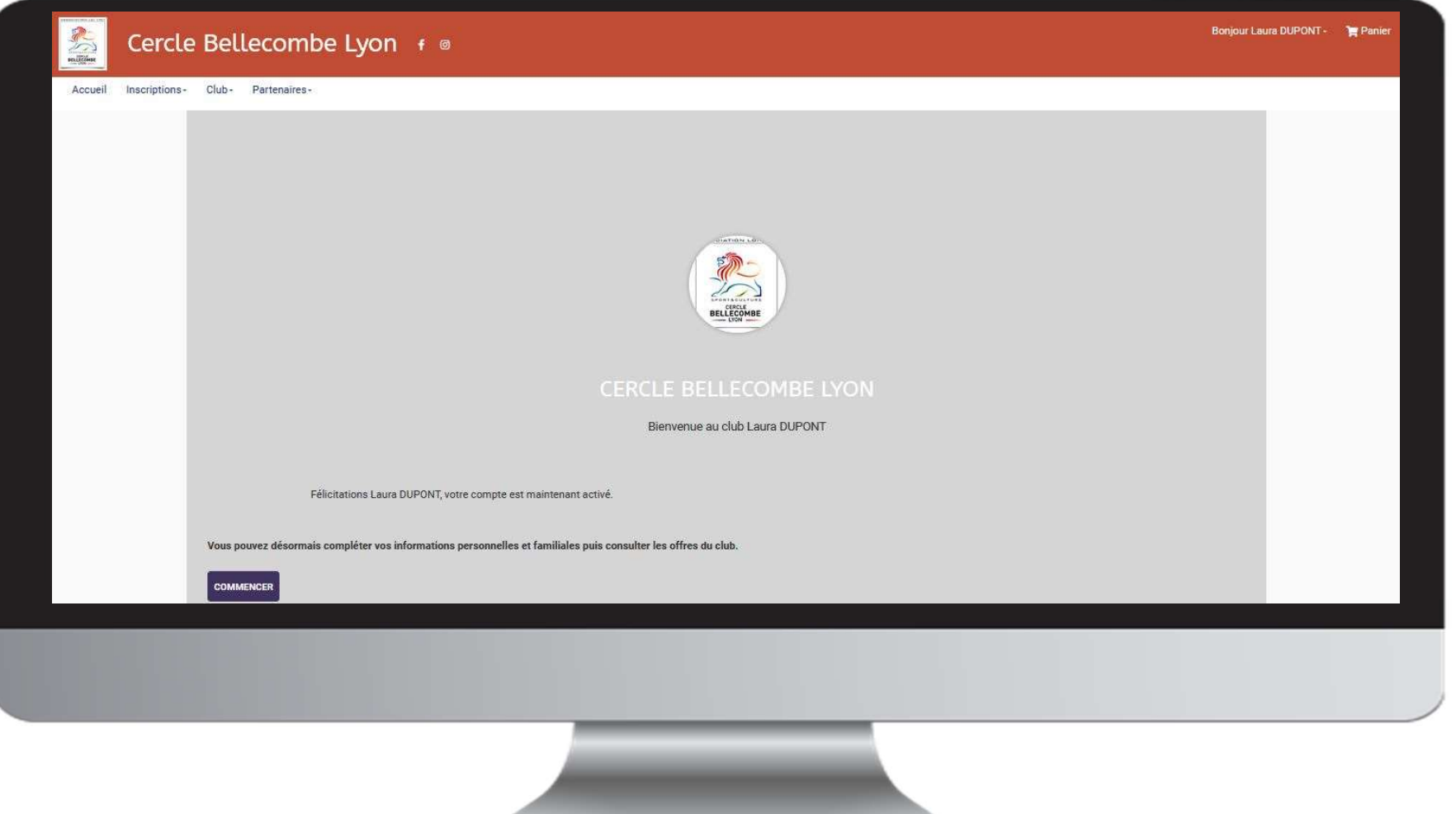

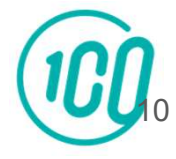

3<br>bis

# Ajout d'un membre à la famille

# Pour ajouter un ou plusieurs membres à votre famille, Pour ajouter un ou plusieurs membres à votre famille,<br>cliquez sur votre **nom** en **haut à droite** puis sur **« profil et<br><b>inscriptions »** Instrument and the source family<br>Inscriptions »<br>Inscriptions »

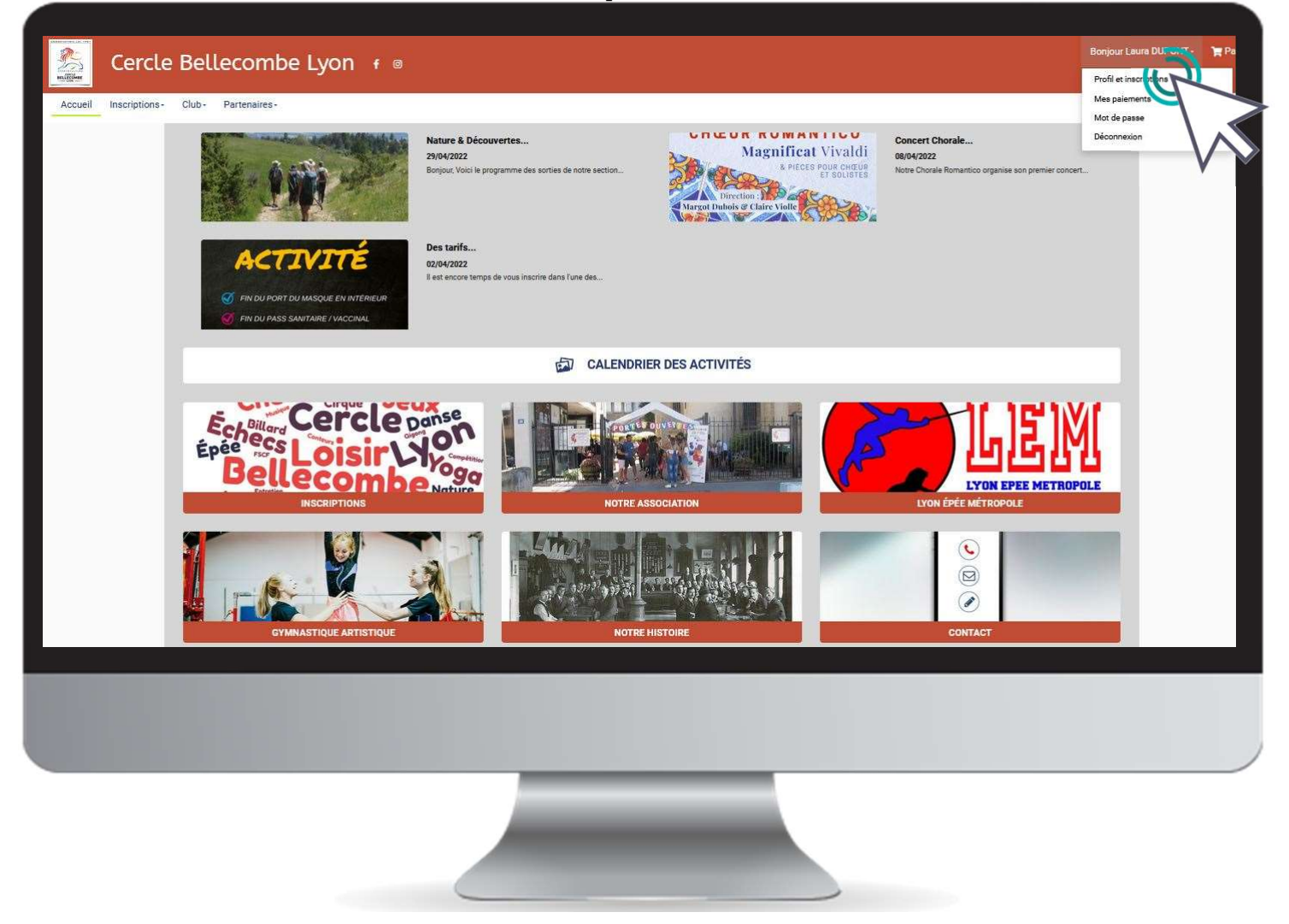

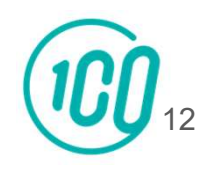

# Dans le menu Ma famille,<br>cliquer sur "Ajouter une personne"

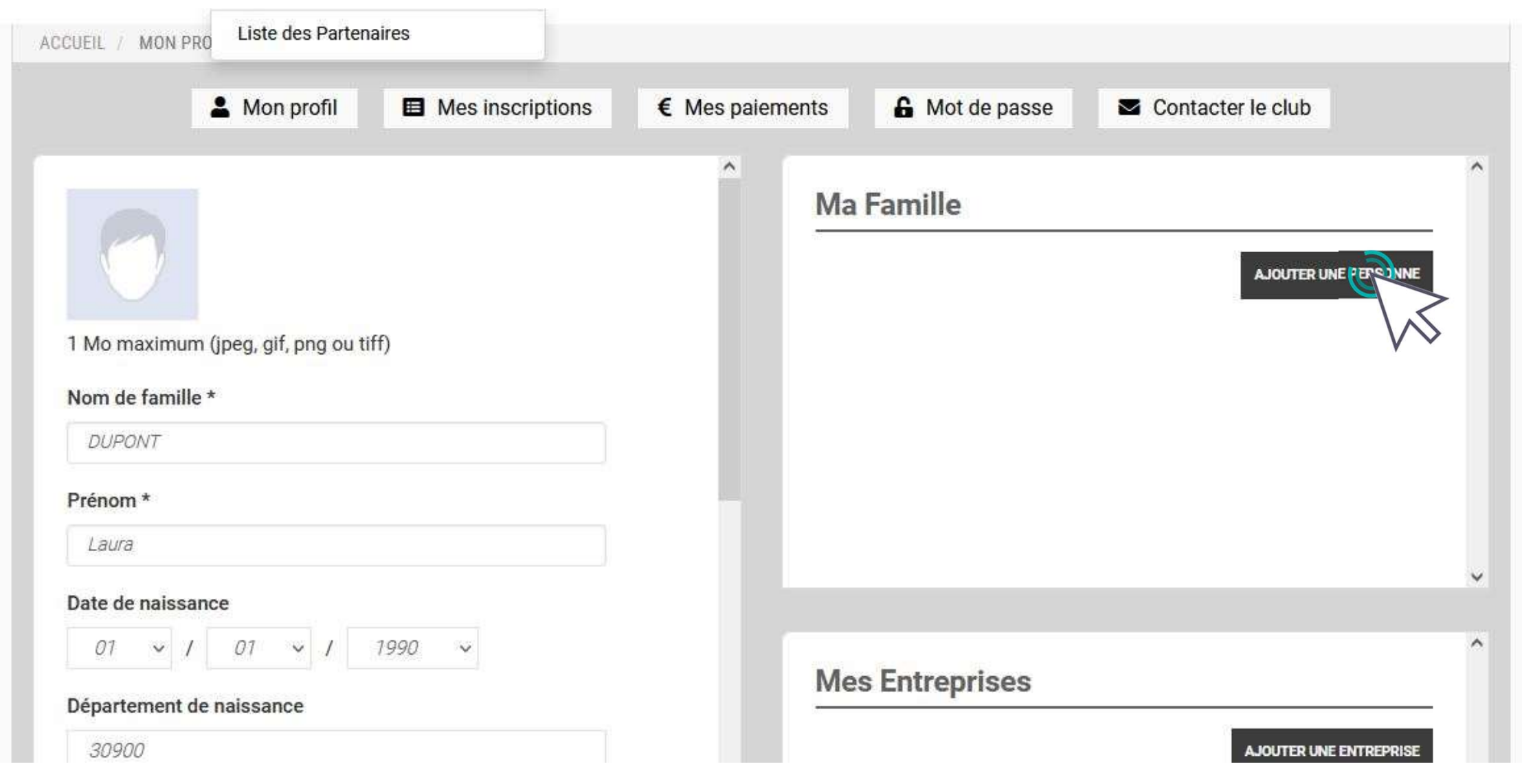

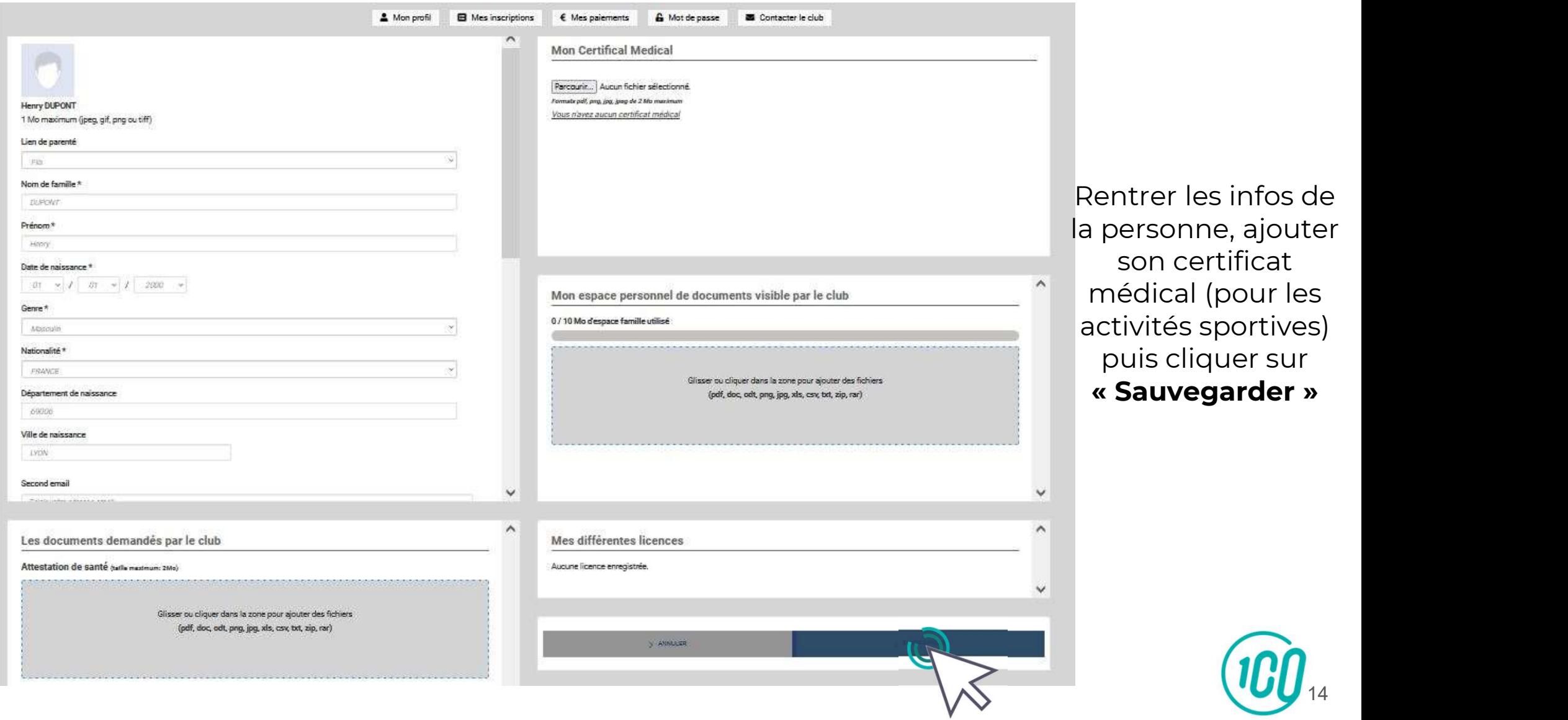

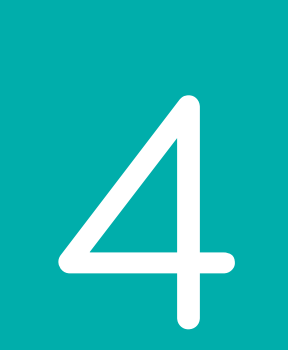

## Accéder aux activités

Revenez sur la page d'accueil en cliquant sur **« Accueil »**<br>Coséder aux différentes astivités, sliquez su**r « Inscriptions** »

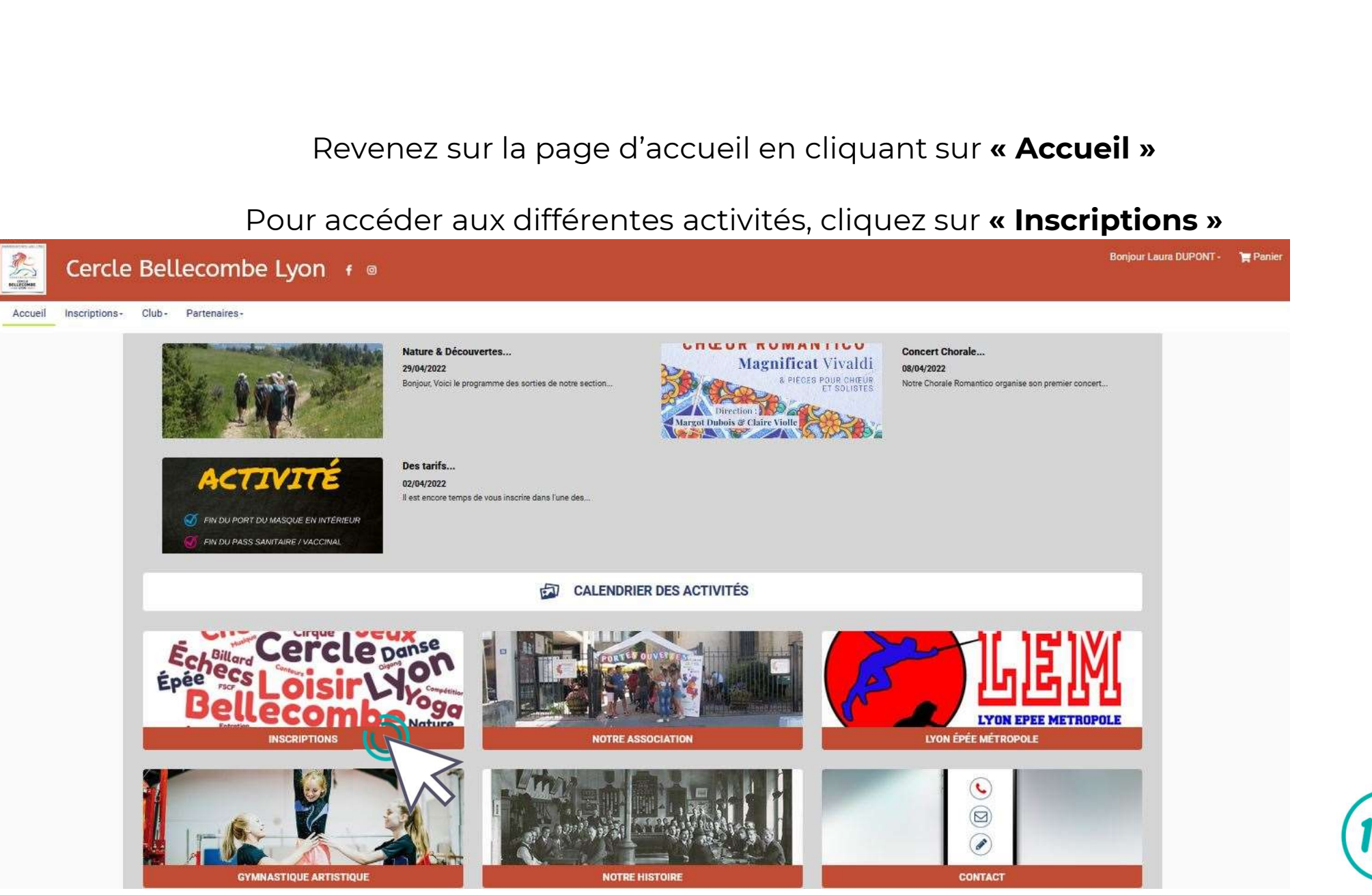

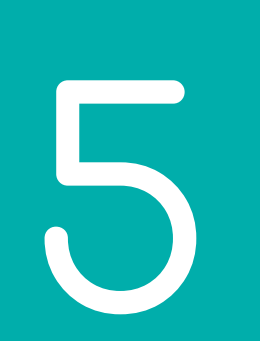

# Inscription à une activité

Vous arrivez sur une page contenant tous les créneaux des activités proposées par notre association. Repérez l'activité qui vous intéresse et page contenant tous les créneaux des activit<br>ssociation. Repérez l'activité qui vous intéress<br>cliquez sur **« Inscription »** 

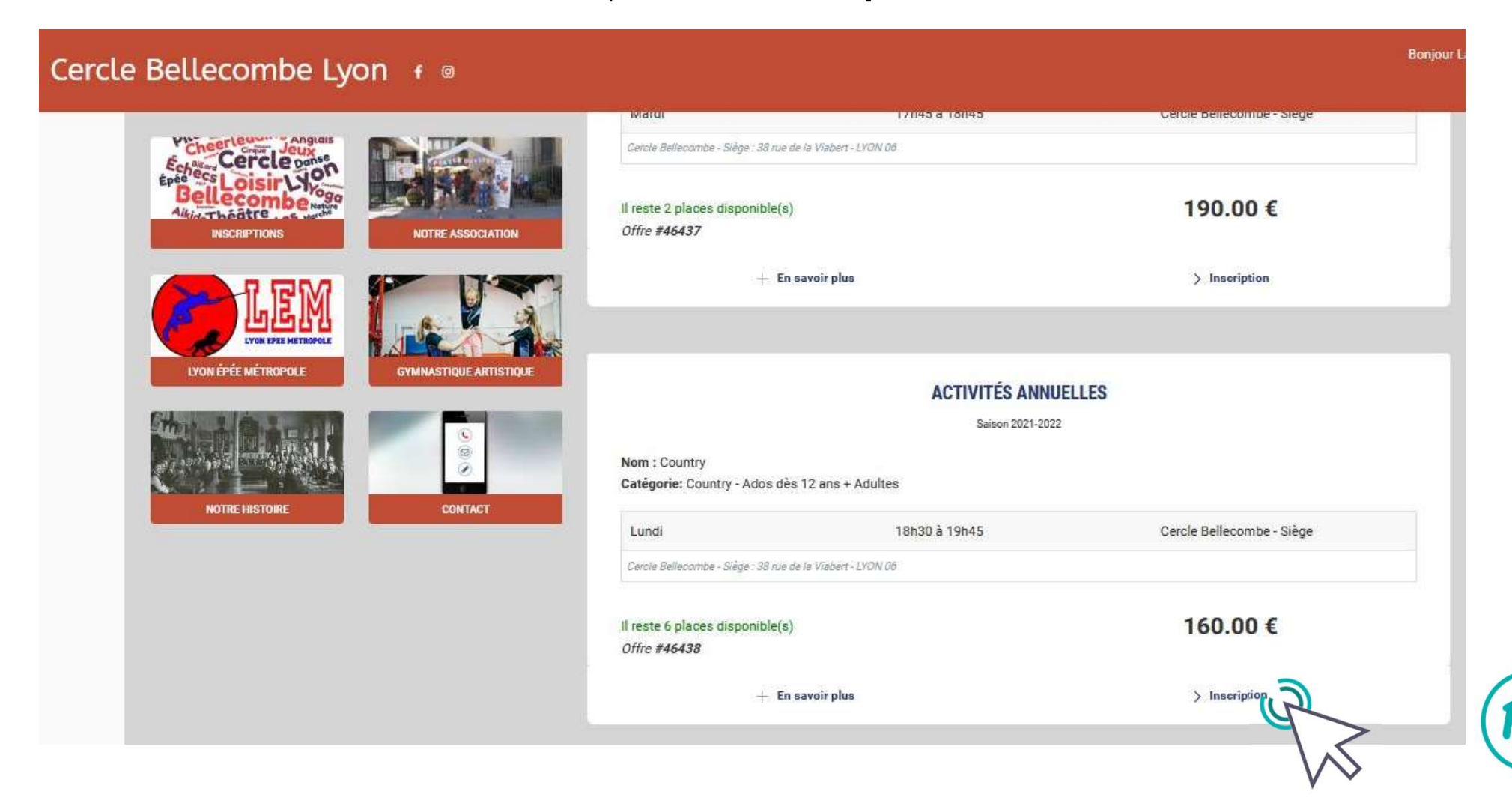

Choisissez le membre de la famille à inscrire…

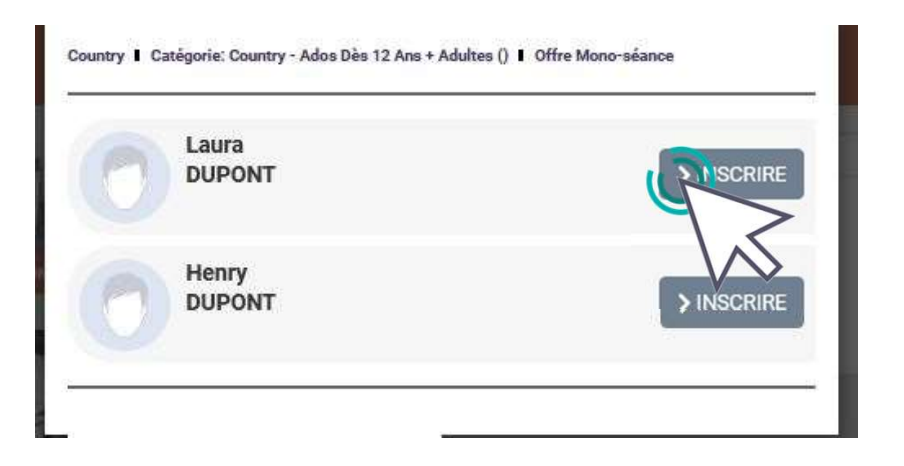

…Puis remplissez le formulaire complémentaire qui s'ouvre (le formulaire peut varier d'une activité à une autre)

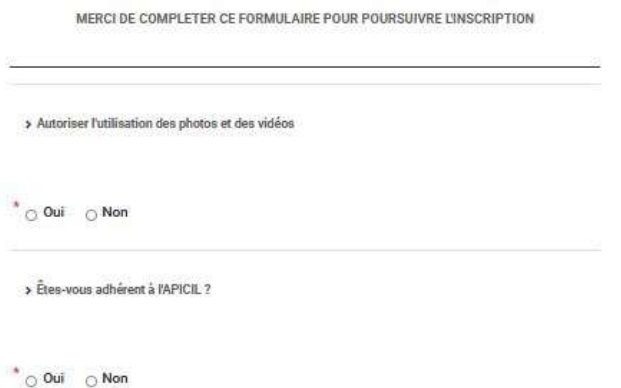

de toute responsabilité.

 $\circ$  Oui  $\circ$  Non

Ex-vous à effectuer seul les trajets aller et retour<br>Sez oui, vous déchargez le Carcle Bellecombe Lyon<br>servées sur notre logiciel Comiti. Elles sont<br>au association. Vous avez un droit d'accès de<br>de statistant de proposé pa personnelles à une organisation extérieure.

prérogatives.

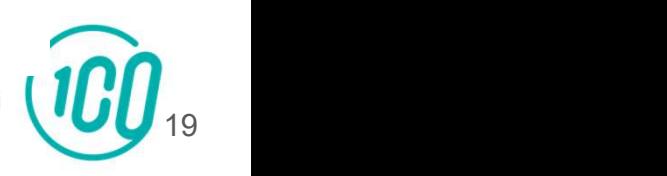

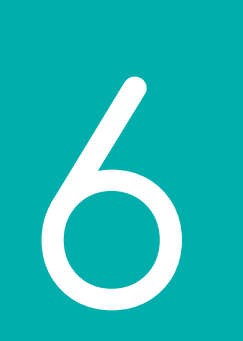

# Inscrire un autre membre de votre famille ou vous inscrire à une deuxième activité

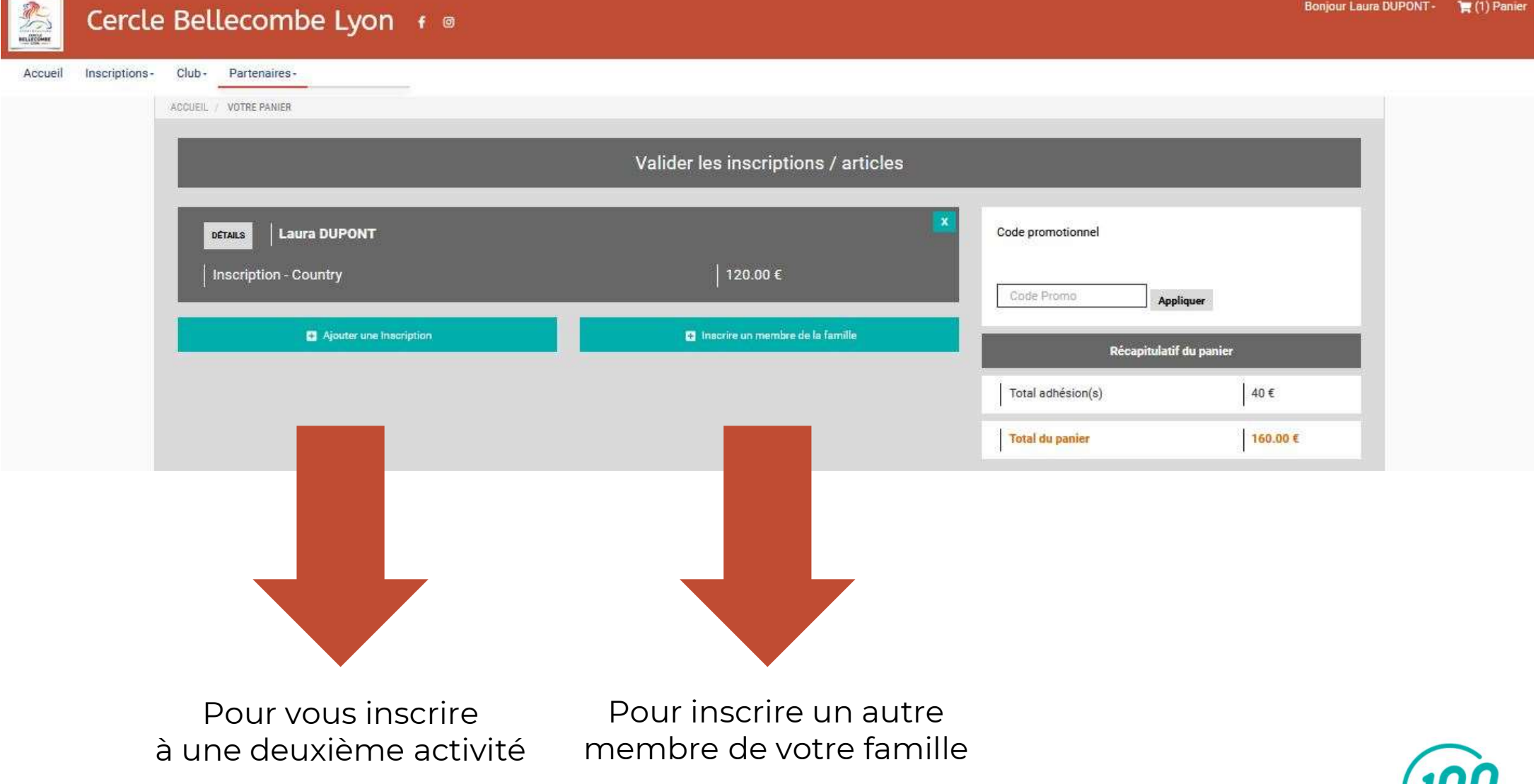

### Pour l'exemple, inscrivons un autre membre de la famille dans une activité.

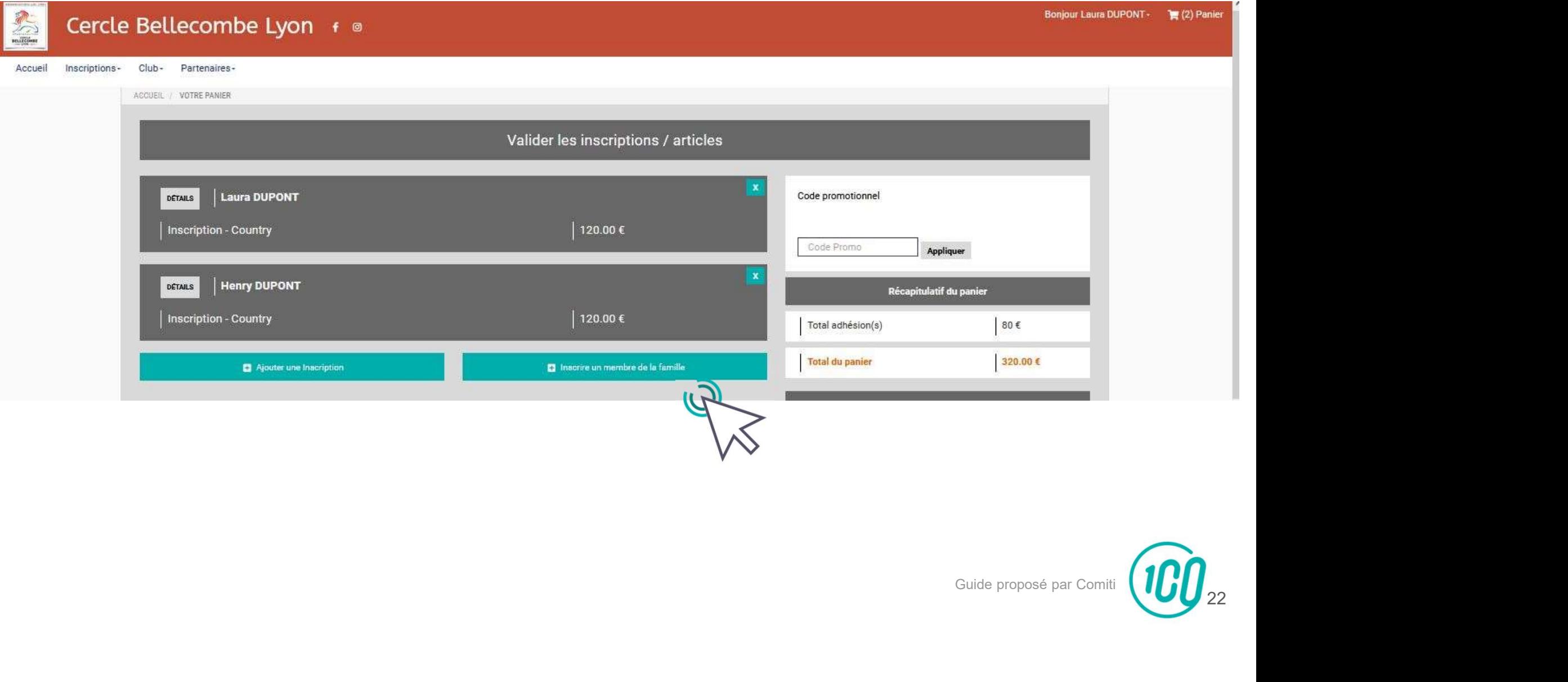

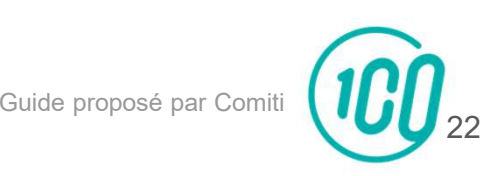

Important : une réduction de 10% est accordée à toute personne s'inscrivant à minimum deux activités ou à toute personne s'inscrivant avec un autre membre de sa famille. Pour avoir cette réduction, merci de taper le code promo : Multi dans votre panier.

#### Nous vérifierons que ce code promo est utilisé à bon escient.

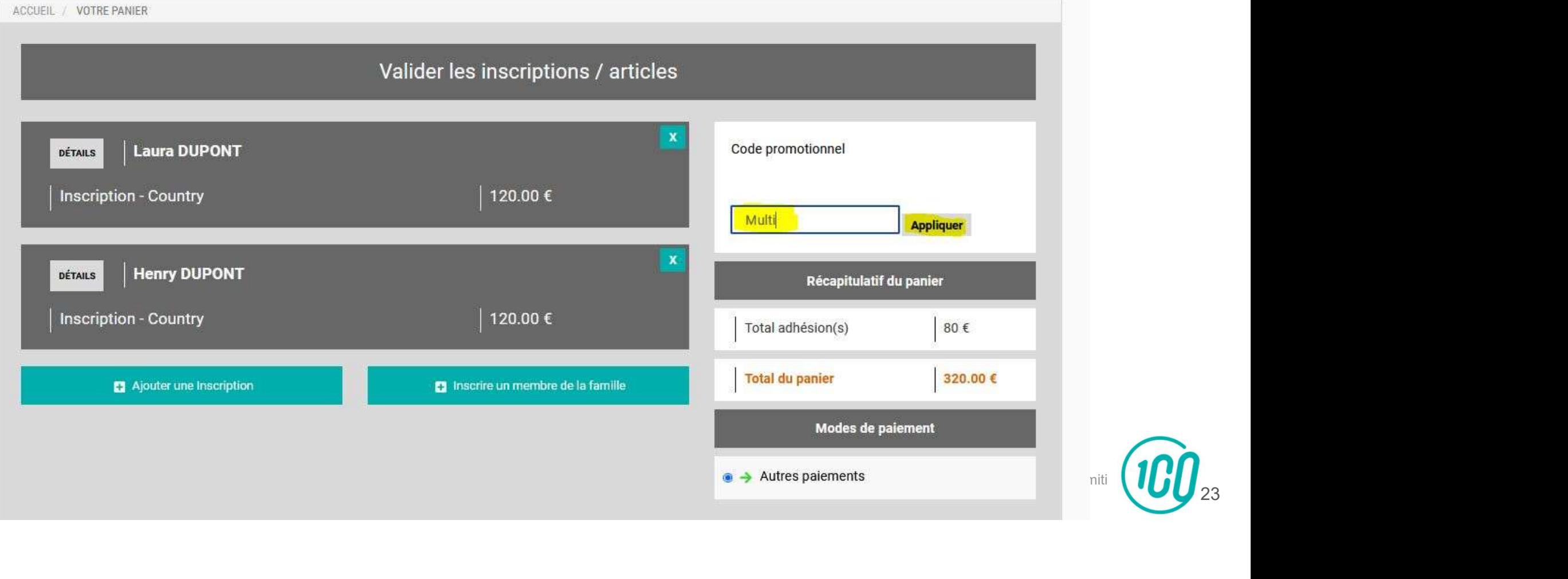

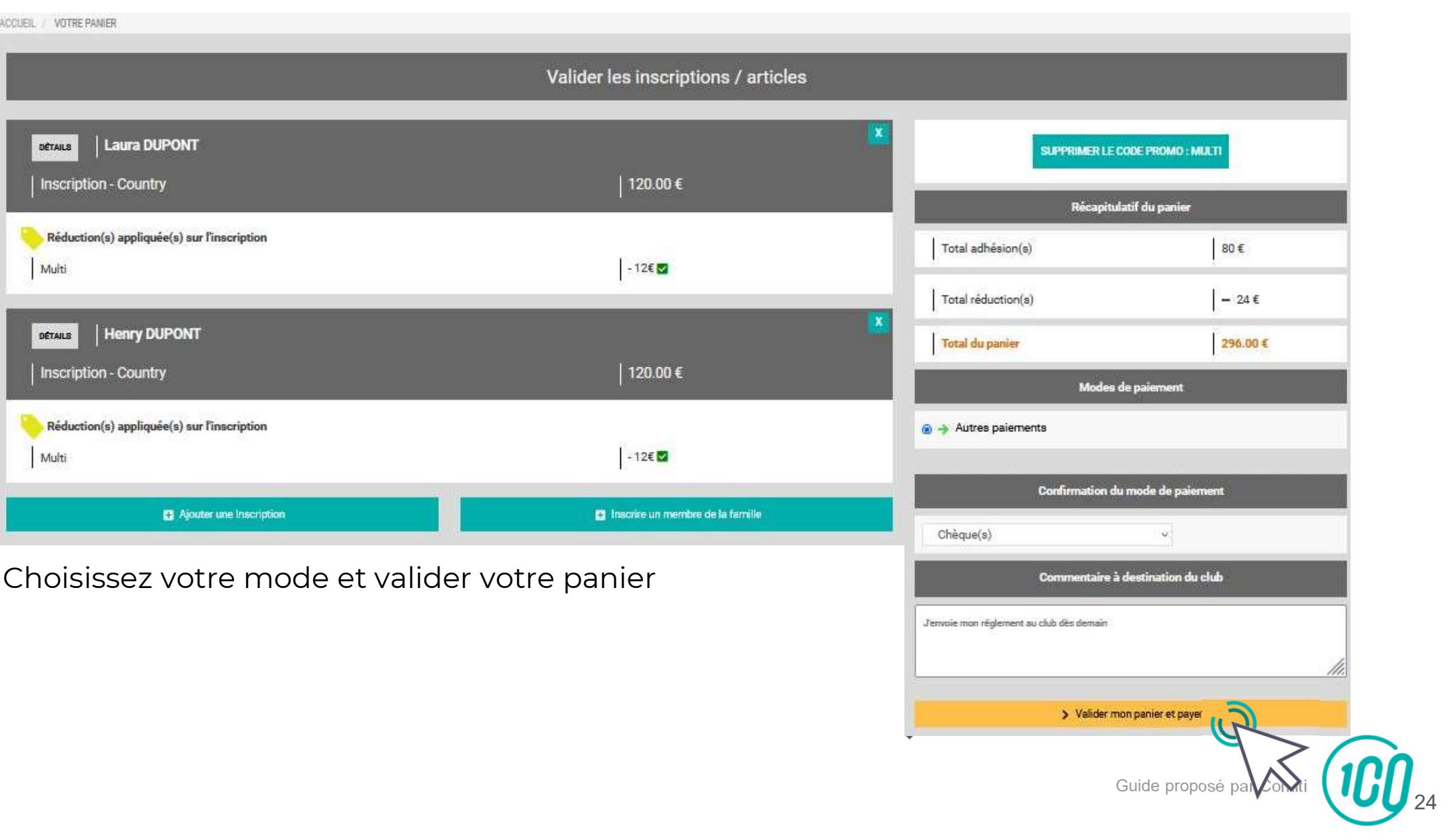

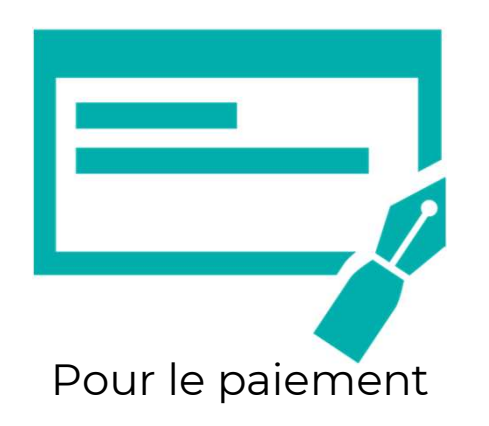

Apportez votre chéquier ou de l'espèce à la première séance ou au secrétariat pendant les heures d'ouverture.

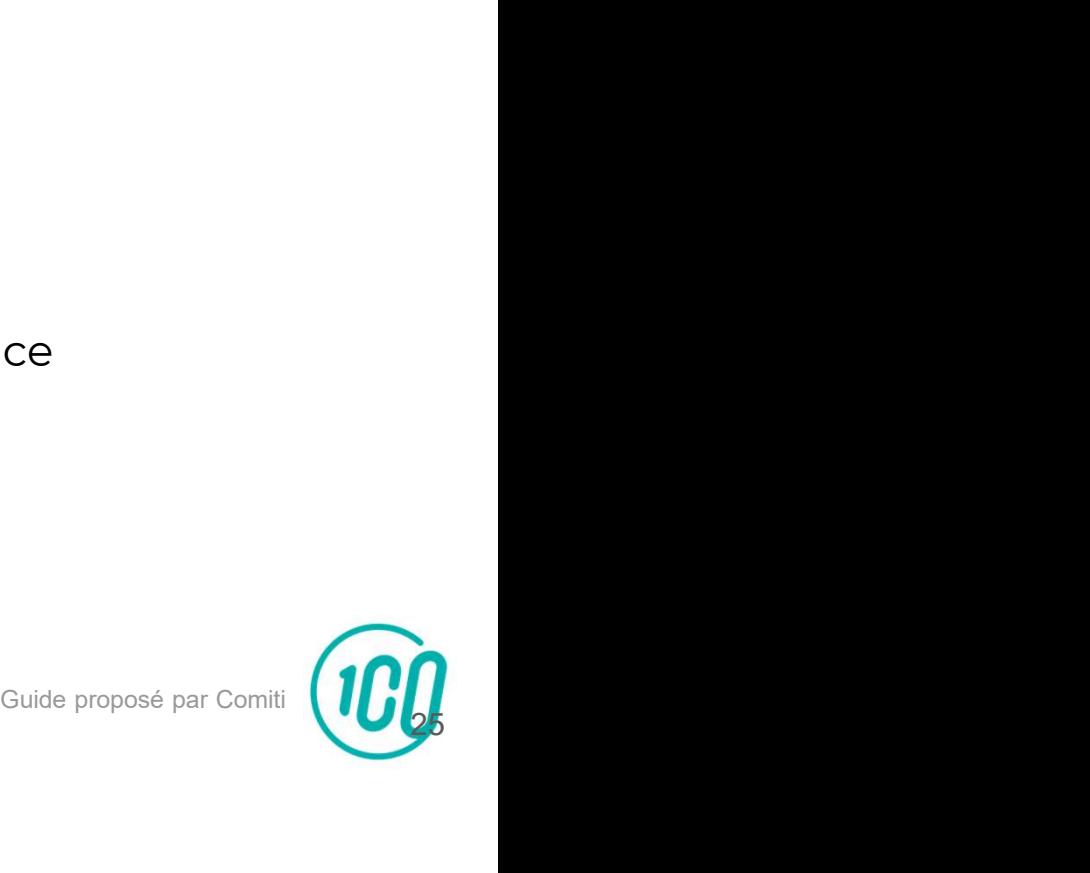

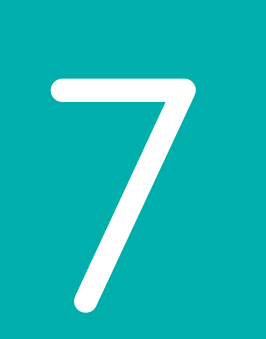

### Télécharger une facture Il va de soi que si nous n'avons pas de paiement, l'attestation de paiement ne pourra pas être éditée.

# Pour accéder au menu des factures, cliquez sur votre **nom** r accéder au menu des factures, cliquez sur votre **nom**<br>en **haut à droite** puis sur **« profil et inscriptions »**<br>Bonjour Marine BLANC »

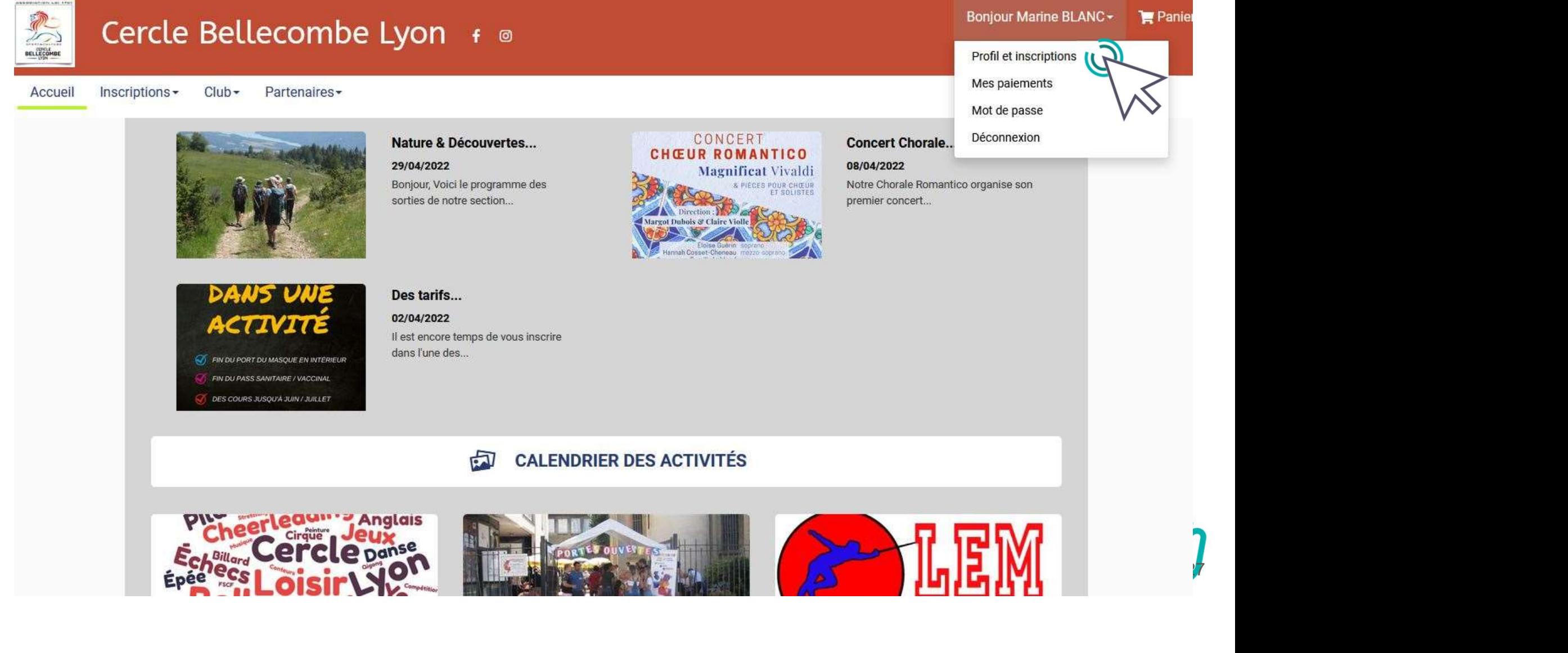

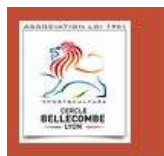

### Cercle Bellecombe Lyon + ®

Bonjour Marine BLANC -Panier

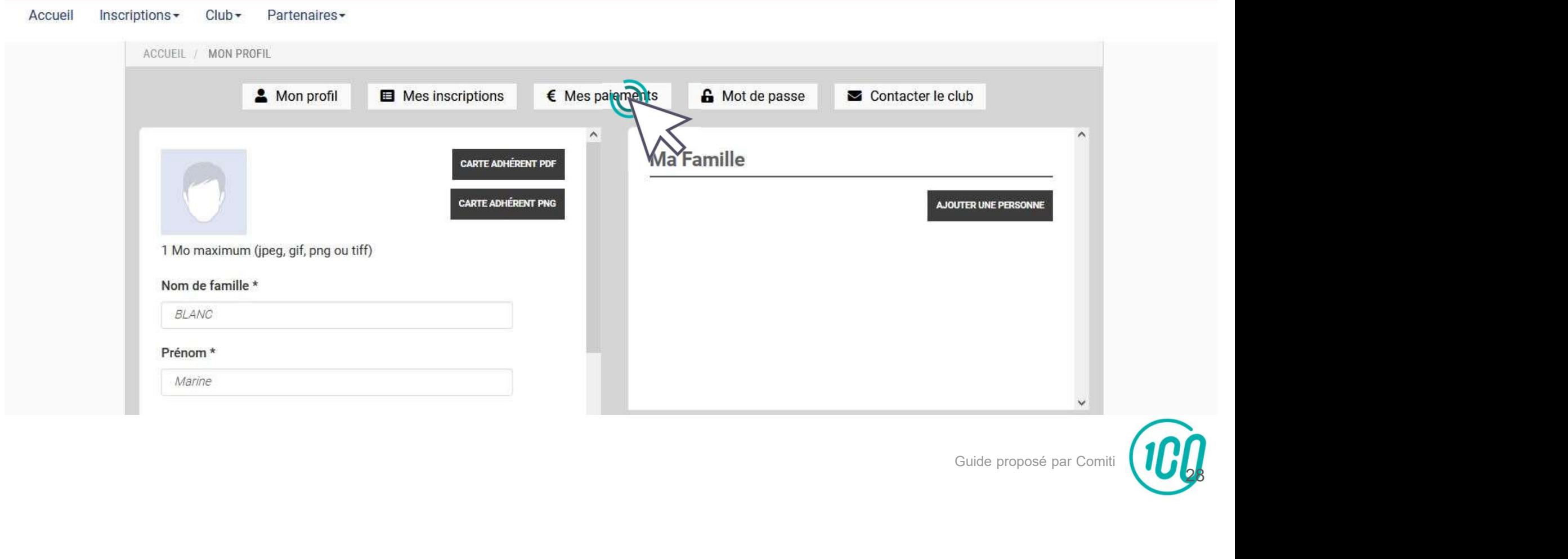

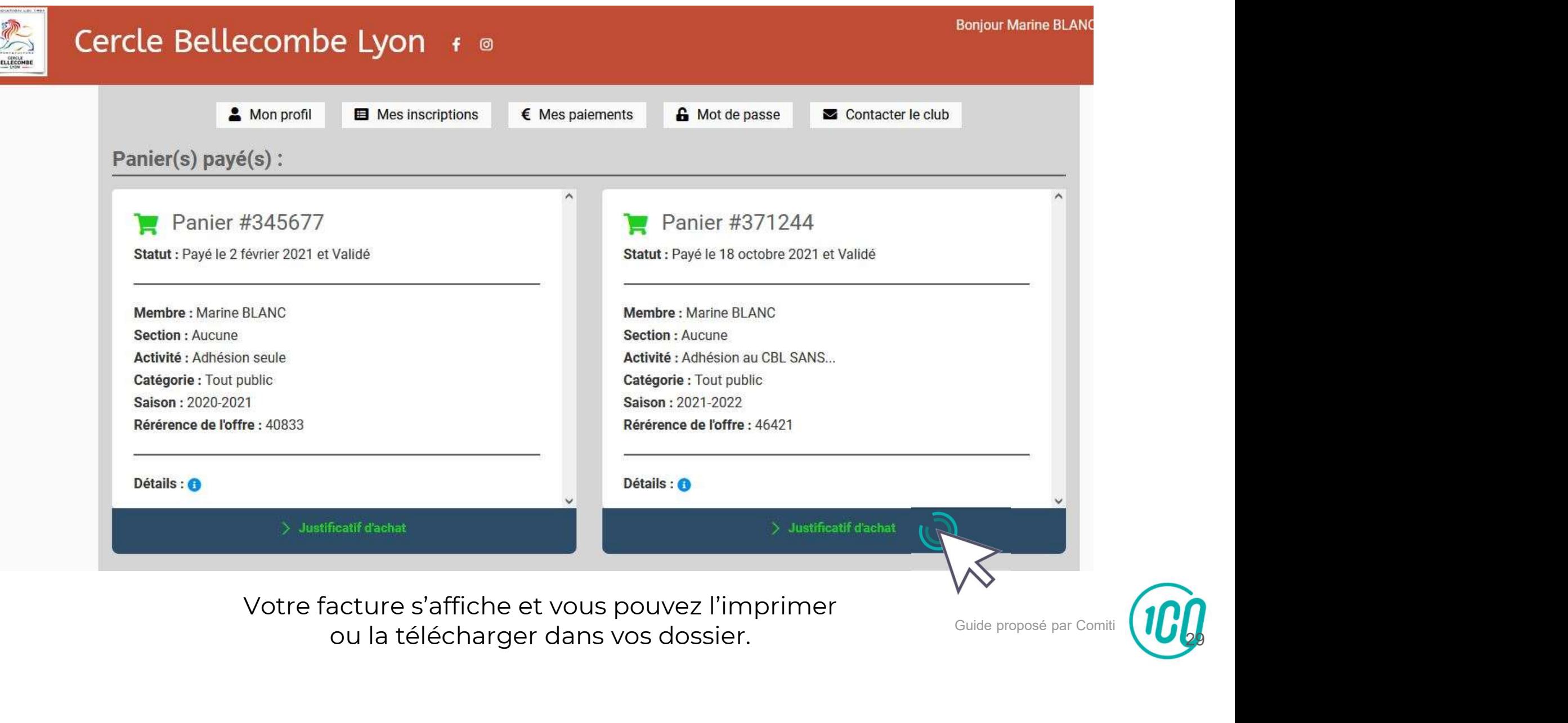

ou la télécharger dans vos dossier.

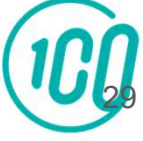

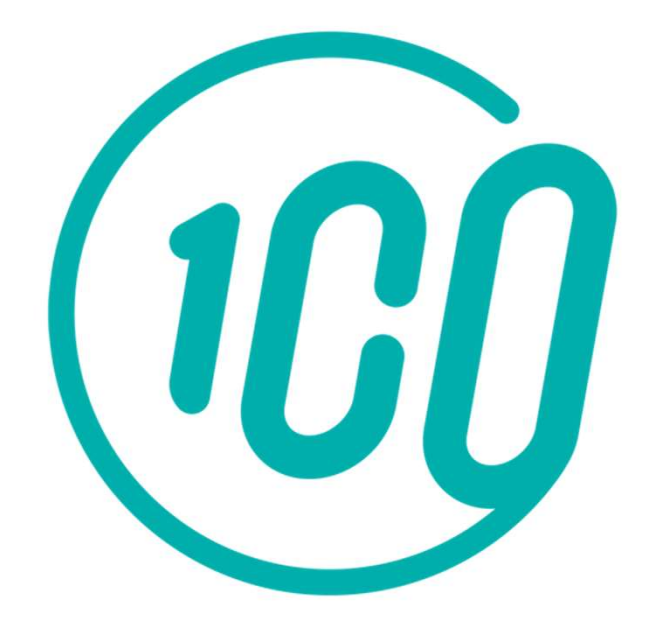

En cas de souci pour votre inscription, merci de contacter Marine.

Permanences : Mardi 13h30-17h30 // Mercredi et vendredi 13h30-17h00 mail : cercle.bellecombe.lyon@orange.fr téléphone : 04-78-24-18-71 (laissez un message vocal si besoin) larine.<br>130-17h00<br>esoin)<br><sub>Guide proposé par Comiti</sub>

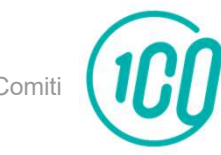